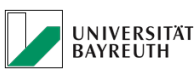

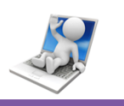

# E-Mail Postfach Migration auf Microsoft Exchange mit Microsoft **Outlook**

#### Inhaltsverzeichnis

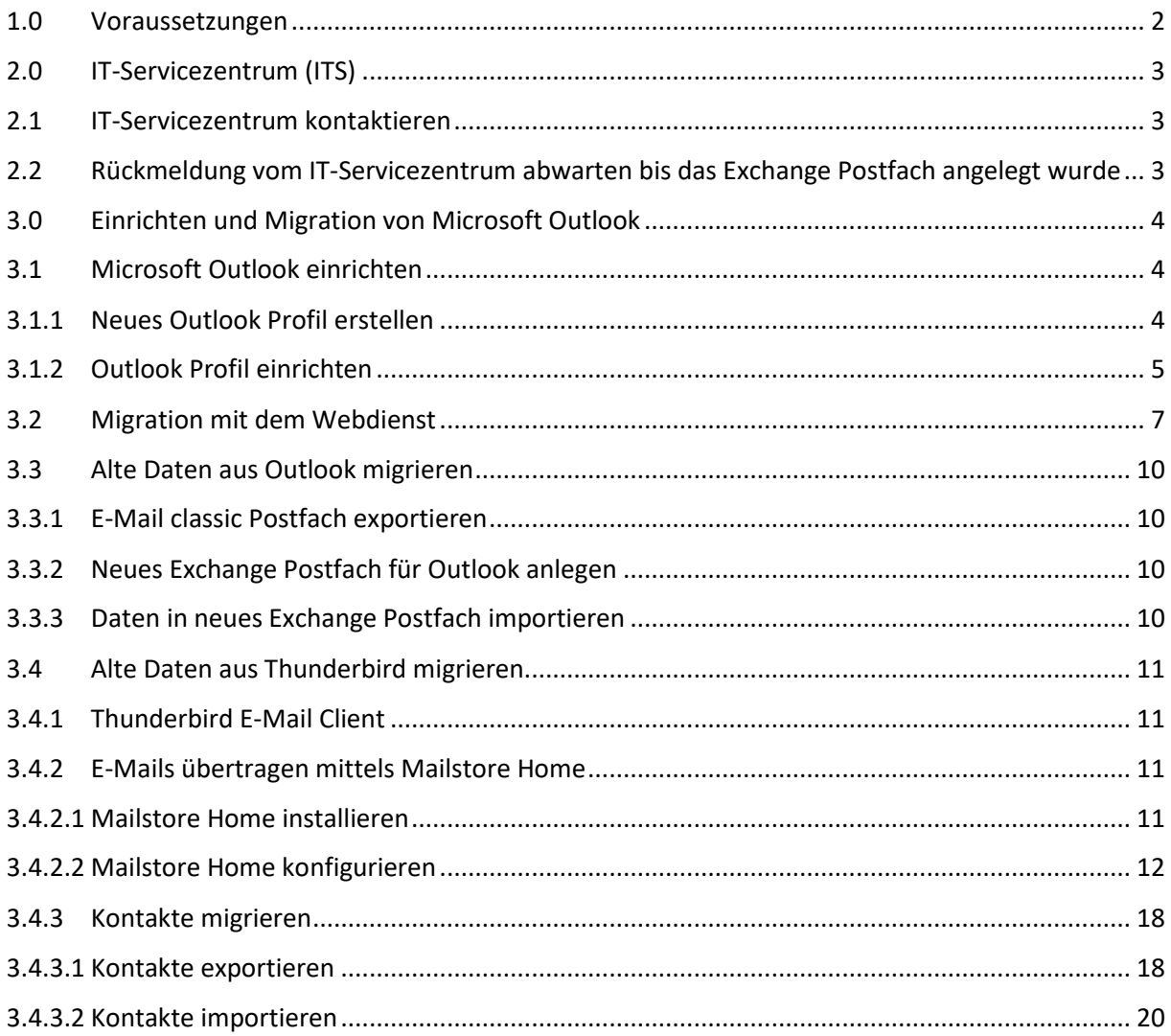

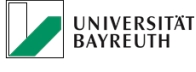

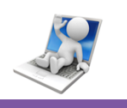

Kurzanleitung zur Migration Ihres bestehenden E-Mail classic Postfaches (mail.uni-bayreuth.de) zum Microsoft Exchange Server (mail.myubt.de) an der Universität Bayreuth.

Die Anleitung beschreibt Schritt für Schritt den Ablauf der Migration

Für Fragen zu den Schritten oder Fragen die nicht abgedeckt sind wenden Sie sich bitte an die ITS-Anlaufstelle [\(its-beratung@uni-bayreuth.de](mailto:its-beratung@uni-bayreuth.de) 55-3003)

In dieser Beschreibung ist die Benutzeranmeldung mi[t btxxxxxx@myubt.de](mailto:btxxxx@myubt.de) bzw. btxxxxxx angegeben. Falls Sie noch eine S-Kennung besitzen, verwenden Sie bitte dafü[r sxxxxxx@myubt.de](mailto:sxxxxxx@myubt.de) bzw. sxxxxxx.

#### <span id="page-1-0"></span>1.0 Voraussetzungen

Bevor Sie mit der Migration Ihres Postfaches beginnen, installieren Sie bitte die entsprechende Software auf Ihrem PC, falls Sie nicht nur mit der "Outlook Web App" im Browser arbeiten möchten. Das Microsoft Office Softwarepaket steht Ihnen kostenfrei über unseren "Microsoft Campus 3 Desktop" Vertrag für Mitarbeiter und über "Office 365 – Microsoft Office ProPlus (Desktop)" für Studierende und für Mitarbeiter zur privaten Nutzung zur Verfügung unter: <http://www.its.uni-bayreuth.de/de/hard-und-software/index.html>

Anforderungen:

- Internetbrowser
- Für Windows:
	- o Microsoft Outlook 2013
	- o Microsoft Outlook 2016
- Für Mac OSX:
	- o Microsoft Outlook 2016
	- o Apple Mail

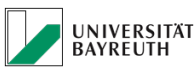

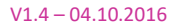

#### <span id="page-2-1"></span><span id="page-2-0"></span>2.0 IT-Servicezentrum (ITS)

#### 2.1 IT-Servicezentrum kontaktieren

Bitte nehmen Sie Kontakt mit der ITS-Anlaufstelle auf und teilen uns mit, dass Sie auf Exchange umsteigen möchten. Daraufhin erstellen wir Ihnen ein neues Exchange Postfach.

## <span id="page-2-2"></span>2.2 Rückmeldung vom IT-Servicezentrum abwarten bis das Exchange Postfach angelegt wurde

Nachdem Sie das Exchange Postfach bei der ITS-Anlaufstelle beantragt haben warten Sie bitte auf Rückmeldung durch uns bis wir Ihnen mitteilen, dass wir Ihr Postfach für die Verwendung eingerichtet haben.

> *Während der Migrationsphase Ihres E-Mail classic Postfaches zum neuen Exchange Postfach erhalten Sie eingehende E-Mails von anderen bereits migrierten Universitätsangehörigen nur noch in Ihr neues Exchange Postfach. Eine Weiterleitung auf das E-Mail classic Postfach ist während des Migrationszeitraums nicht sinnvoll.*

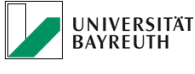

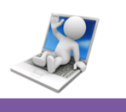

#### <span id="page-3-0"></span>3.0 Einrichten und Migration von Microsoft Outlook

Die Einrichtung für Microsoft Outlook beginnt mit dem Erstellen und Einrichten eines neues Outlook Profils. Danach erfolgt die Migration der vorhandenen Daten.

Es gibt für die Migration drei von uns empfohlene Varianten:

- Mailtransfer vom bestehenden E-Mail classic Server zum Exchange Server mittels eines *Webdienstes*. Dies ist die einfachste und komfortabelste Variante. Siehe Punkt 3.2
- Migration mittels Ex-und Import der Daten aus Outlook. Siehe Punkt 3.3
- Migration aus Thunderbird mittels Mailstore Home. Siehe Punkt 3.4

#### 3.1 Microsoft Outlook einrichten

<span id="page-3-1"></span>Wenn Sie bisher noch kein Outlook als E-Mail-Programm verwendet haben, können gleich mit Punkt 3.1.2 "Outlook Profile einrichten" fortfahren. Falls Sie z. B. schon den E-Mail classic Server mit Outlook verwenden, müssen Sie zuerst ein neues Profil erstellen, siehe folgenden Punkt 3.1.1

#### 3.1.1 Neues Outlook Profil erstellen

<span id="page-3-2"></span>Öffnen Sie die "Systemsteuerung" und dann "E-Mail (32-Bit)".

Legen Sie ein neues Profil an, drücken Sie dazu auf "Profile anzeigen".

Im Anschluss drücken Sie auf "Hinzufügen" und geben einen neuen Profilnamen ein, z. B. "Exchange".

Jetzt werden Ihre Anmeldedaten abgefragt. Siehe dazu Punkt 3.1.2 Outlook Profil einrichten.

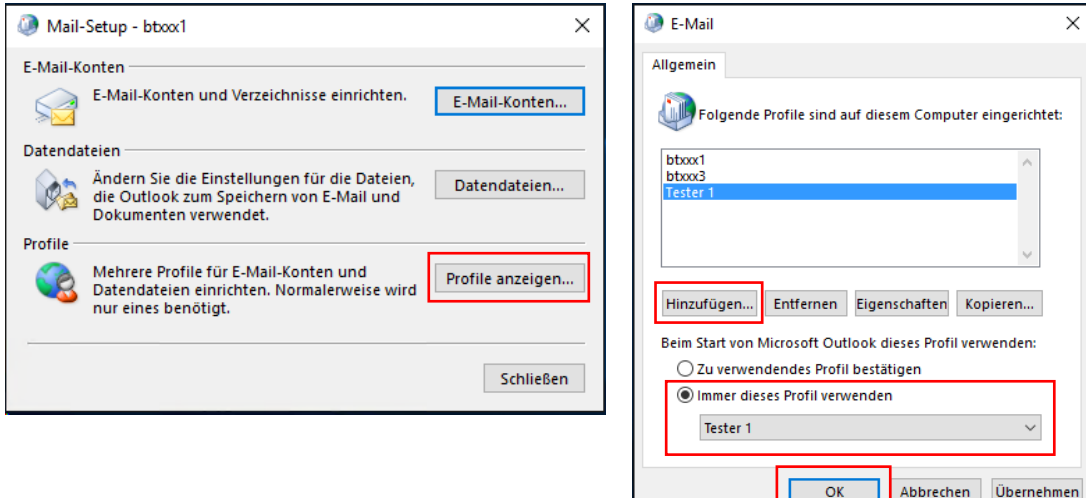

*Abb. 1 Profil erstellen*

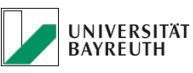

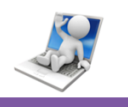

#### 3.1.2 Outlook Profil einrichten

<span id="page-4-0"></span>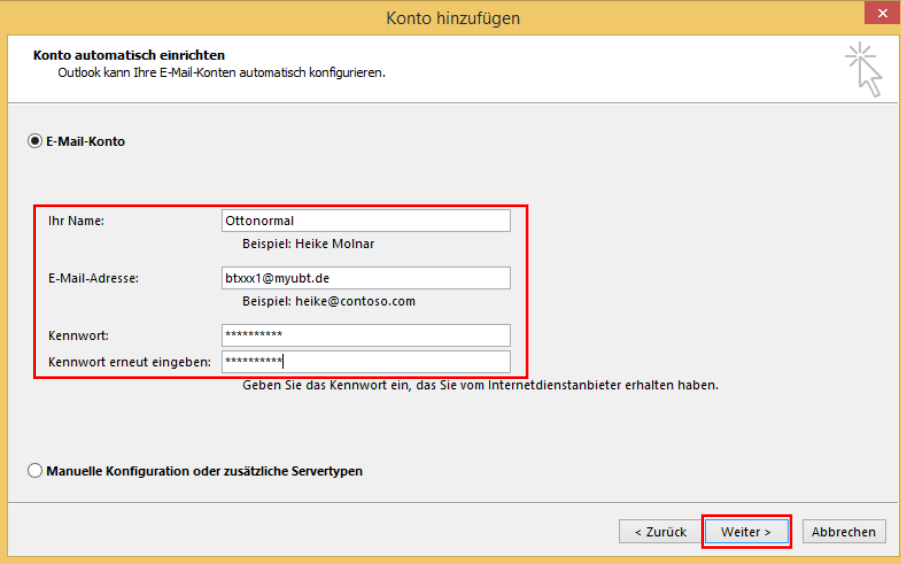

*Abb. 2 E-Mail Daten*

Sie müssen nun Ihren Namen, der beim Empfang Ihrer E-Mails angezeigt wird eingeben. Danach wird die E-Mail Adresse selbst eingegeben.

Achten Sie darauf, dass Sie Ihre **E-Mail-Adresse mit der Benutzerkennung im Format btxxxxxx@myubt.de** schreiben, wie auf Abb. 3 zu sehen eingeben, da sonst Ihr Konto nicht per Exchange Autodiscover erkannt werden kann. Verwenden Sie bitte nicht die "Manuelle Konfiguration".

Anschließend müssen Sie zweimal das Passwort zu Ihrer Benutzerkennung eingeben.

Wenn Sie die Daten eingegeben haben, klicken Sie auf "Weiter" um fortzufahren.

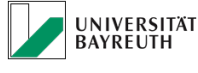

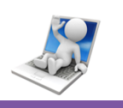

Nun wird eine Verbindung mit dem Exchange Server aufgebaut und Ihr E-Mail-Postfach wird für die erste Verwendung mit Outlook eingerichtet.

Hierbei werden Sie aufgefordert, das Passwort für Ihre Benutzerkennung erneut einzugeben. Geben Sie Ihr Passwort erneut ein, setzen Sie den Haken bei

"Anmeldedaten speichern", klicken Sie auf "OK" und anschließend auf "Weiter".

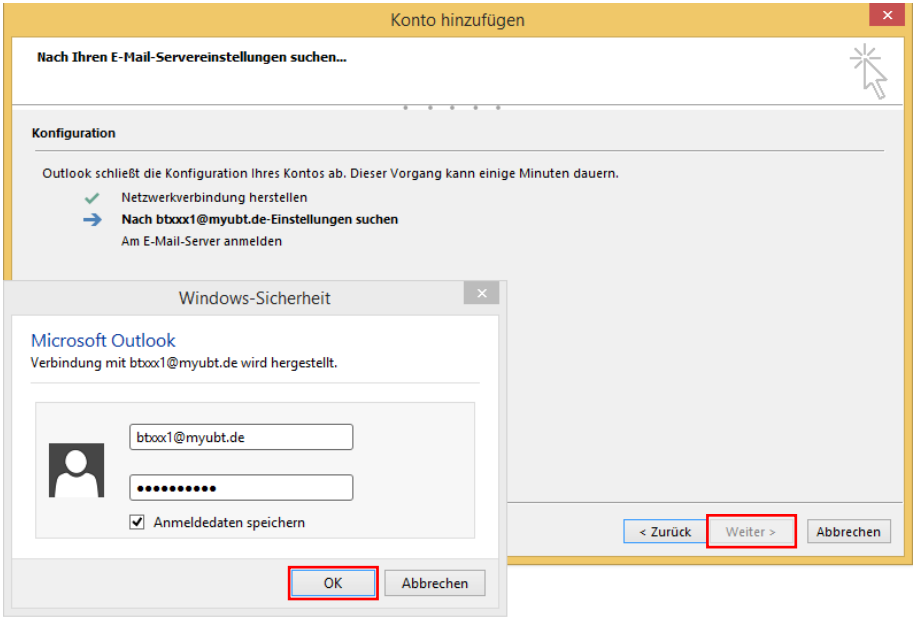

*Abb. 3 E-Mail Nutzer an Server anmelden*

Folgenden Absatz nur durchführen, wenn Sie unter 3.1.1 ein neues Profil erstellt haben:

Bevor Sie das Fenster "E-Mail (32-Bit)" mit "OK" schließen, ändern Sie die Einstellung "Immer dieses Profil verwenden" auf Ihr neu angelegtes Profil ab und drücken erst dann "OK".

Ihr Exchange Postfach ist jetzt konfiguriert. Als nächstes können Sie Outlook starten und mit dem Import der Daten beginnen.

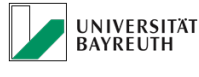

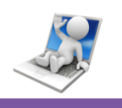

#### 3.2 Migration mit dem Webdienst

<span id="page-6-0"></span>Die einfachste und komfortabelste Methode Ihre Daten vom bestehenden E-Mail classic Mailserver auf den Exchange Server zu migrieren ist die Nutzung unseres Webdienstes unter [https://mailtransfer.myubt.de](https://mailtransfer.myubt.de/) . Dies setzt allerdings voraus, dass Ihre E-Mail auf dem E-Mail classic Server gespeichert sind (IMAP) und nicht mit dem POP3 Protokoll von dort abgeholt und gelöscht wurden.

Ihre bestehende Mailbox wird in das Postfach von Exchange in einen Unterordner namens "IMAP-Import" übertragen. Dieser Service läuft serverbasierend. Sie können den Browser schließen, sobald Sie die Migration gestartet haben. Wenn der Mail Transfer abgeschlossen ist, erhalten Sie eine E-Mail mit dem Transfer Bericht in Ihr neues Exchange Postfach. Bitte überprüfen Sie, ob alle Daten richtig übertragen wurden und keine Fehler in diesem Bericht auftauchen. Nach der Exchange Postfacherstellung sollten Sie diesen E-Mail Transfer umgehend durchzuführen. In der folgenden Nacht wird diese Funktion gesperrt.

Um zu beginnen öffnen Sie bitte zuerst einen Browser mit der URL [https://mailtransfer.myubt.de](https://mailtransfer.myubt.de/) .

*Der Mailtransfer Webdienst ist nur innerhalb des Netzes der Universität Bayreuth erreichbar.*

Sie werden nun aufgefordert sich zu authentifizieren.

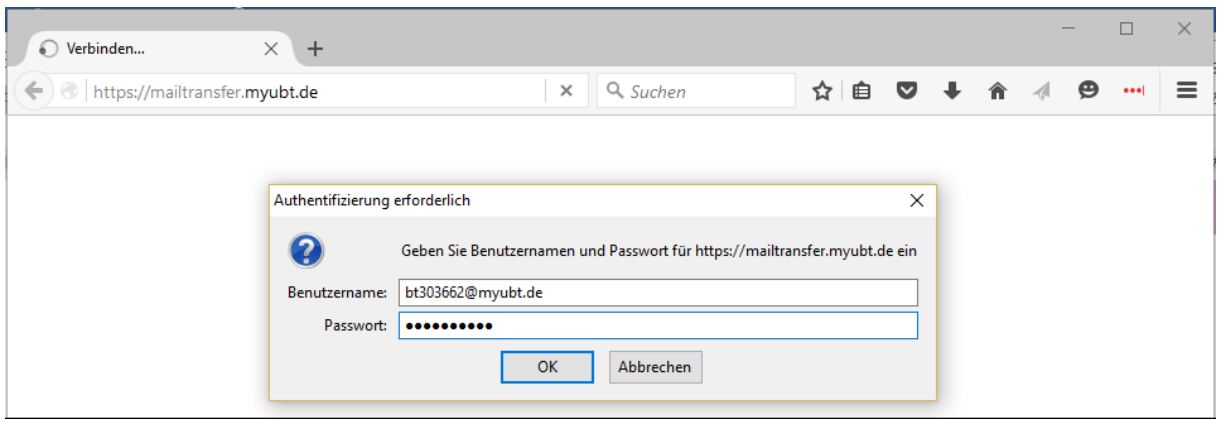

*Abb. 4 Authentifizierung*

*Wichtig verwenden Sie als Anmeldename Ihre Benutzerkennung im Format [btxxxxxx@myubt.de](mailto:btxxxxxx@myubt.de) mit dem dazugehörigen Kennwort.*

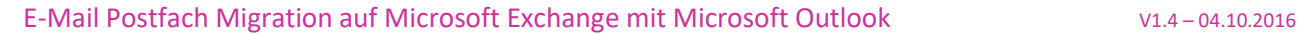

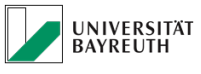

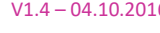

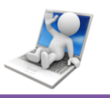

Nach erfolgreicher Authentifizierung sehen Sie die Mailtransfer Webseite.

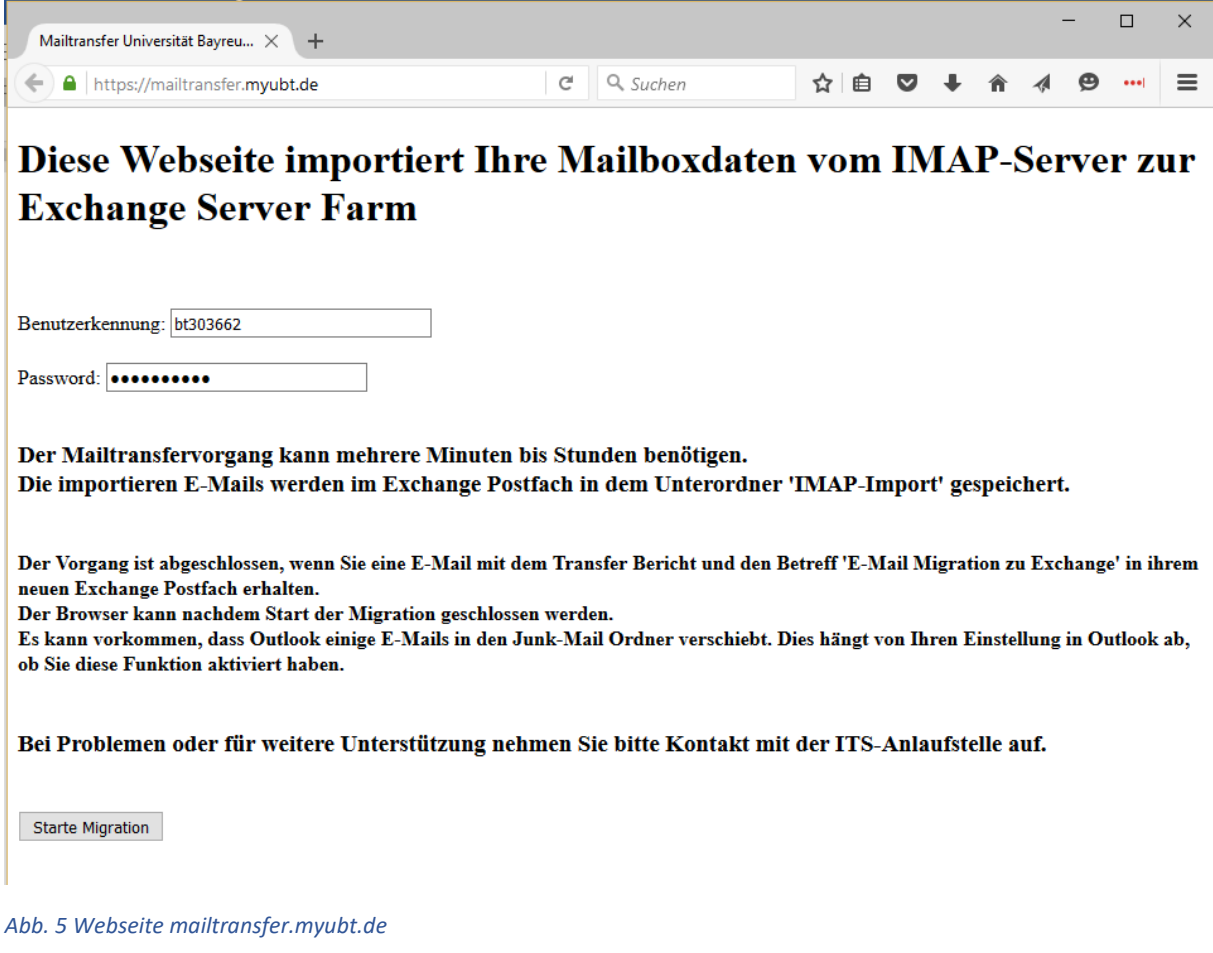

*Tragen Sie hier die Benutzerkennung im Format btxxxx (ohne @myubt.de!) mit dem dazu gehörigen Kennwort ein.*

Wenn Sie die Benutzerkennung und das Kennwort eingetragen haben, drücken Sie die Taste "Starte Migration". Nach dem starten der Migration wird im Browser das Verarbeitungssymbol (Kringel/Sanduhr) oben am Browser Tab angezeigt. Die Webseite wird erst wieder aktualisiert, wenn der E-Mail Transfervorgang abgeschlossen ist. Aus diesem Grund können Sie den Browser auch wieder schließen, wenn Sie nach ca. 30 Sekunden keine Fehlermeldung (z. B. falsches Kennwort) erhalten haben.

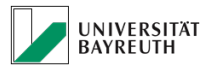

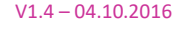

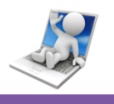

Der E-Mail Transfer ist abgeschlossen, wenn Sie in Outlook eine Mail mit dem Transfer Bericht erhalten. Der Transfer Bericht ist als Mailanhang enthalten. Es kann manchmal vorkommen, dass der Transfer Bericht in den Junk-Mail Ordner verschoben wird, kontrollieren Sie daher den Posteingang und den Junk-Mail Ordner auf Erhalt des Transfer Berichtes.

#### *WICHTIG*

*Führen Sie KEINE Änderungen (z. B. Mails oder Ordner verschieben) am Order IMAP-Import aus, so lang Sie noch nicht den Transferbericht erhalten haben! Dies führt zu einem Fehlverhalten für den Transfervorgang und Ihre Mails werden nicht vollständig übertragen.*

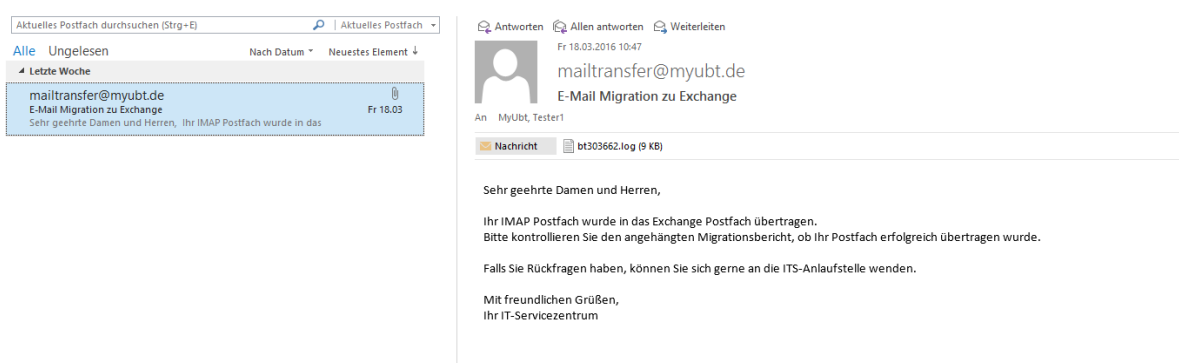

#### *Abb. 6 E-Mail Benachrichtigung*

Alle übertragenen E-Mails finden Sie in dem Ordner "IMAP-Import". Sie können diese Mails von diesem Ordner gerne an einen anderen Ort hin verschieben.

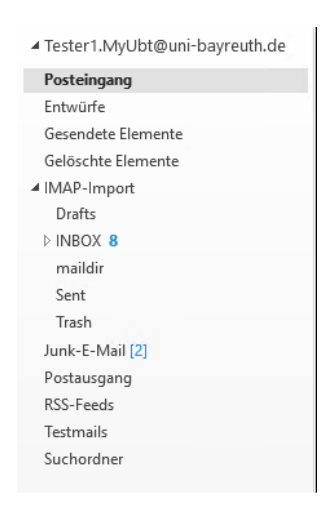

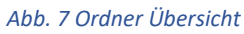

Es kann vorkommen, dass einige E-Mails in den Junk-E-Mail Ordner verschoben wurden. Dies liegt an den Einstellungen in Outlook für den Junk Filter. Bitte überprüfen Sie, ob Sie diese E-Mails noch benötigen und entfernen Sie diese gegebenenfalls. Die Bereinigung sollten Sie auch mit allen anderen E-Mails in Ordnern machen, z. B. den Mülleimer/Trash löschen, wenn dieser nicht mehr benötigt wird.

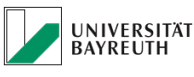

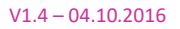

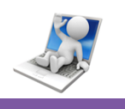

## <span id="page-9-0"></span>3.3 Alte Daten aus Outlook migrieren

#### 3.3.1 E-Mail classic Postfach exportieren

<span id="page-9-1"></span>Zuerst erstellen Sie ein Backup Ihres E-Mail classic Postfaches auf einer lokalen Festplatte. Führen Sie dazu in Outlook folgende Schritte aus:

Menü "Datei"  $\rightarrow$  "Öffnen und Exportieren"  $\rightarrow$  "Importieren/Exportieren"

Das Fenster Import/Export-Assistent öffnet sich:

"In Datei exportieren"  $\rightarrow$  "Weiter"  $\rightarrow$  "Outlook-Datendatei (.pst)"  $\rightarrow$  "Weiter"  $\rightarrow$  Wählen Sie das oberste Element aus, dieser Name sollte Ihrem E-Mail classic Postfach entsprechen  $\rightarrow$  "Unterordner einbeziehen" anhaken  $\rightarrow$  "Weiter"  $\rightarrow$  Legen Sie einen Speicherort fest und merken Sie sich diesen  $\rightarrow$ "Fertigstellen" → Warten Sie nun bis der Exportvorgang abgeschlossen ist

#### 3.3.2 Neues Exchange Postfach für Outlook anlegen

<span id="page-9-3"></span><span id="page-9-2"></span>Führen Sie dazu den Punkt 3.1.1 und 3.1.2 aus.

#### 3.3.3 Daten in neues Exchange Postfach importieren

Um das zuvor erstellte Backup Ihres E-Mail classic Postfaches in das neue Outlook einzuspielen führen Sie folgende Schritte aus:

Menü "Datei"  $\rightarrow$  "Öffnen und Exportieren"  $\rightarrow$  "Importieren/Exportieren"

Das Fenster Import/Export-Assistent öffnet sich:

Wählen Sie "Aus anderen Programmen oder Dateien importieren"  $\rightarrow$  "Weiter"  $\rightarrow$  "Outlook-Datendatei (.pst)"  $\rightarrow$  "Weiter"  $\rightarrow$  Wählen Sie mit "Durchsuchen" die zuvor erstellte Backupdatei aus  $\rightarrow$  . Weiter"  $\rightarrow$  Wählen Sie die zu importierenden Elemente aus  $\rightarrow$  . Fertigstellen"

Warten Sie ab bis alle Daten importiert sind, danach ist Ihr Outlook betriebsbereit.

Wenn Sie die Datenübernahmen überprüft und für erfolgreich bestätigt haben, können Sie ggf. noch das E-Mail classic Profil entfernen unter der "Systemsteuerung" und dann "E-Mail (32-Bit)". Dies ist jedoch keine Pflicht und kann jederzeit auch zu einem späteren Zeitpunkt durchgeführt werden.

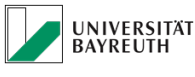

<u>IT-Servicezentrum</u>

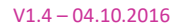

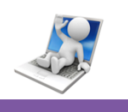

#### <span id="page-10-0"></span>3.4 Alte Daten aus Thunderbird migrieren

<span id="page-10-1"></span>Diese Anleitung hilft Ihnen dabei Ihre Daten (E-Mails & Kontakte) aus der Thunderbird E-Mail Anwendung zu exportieren und in ein Exchange Konto zu importieren.

## 3.4.1 Thunderbird E-Mail Client

Bis jetzt haben Sie Ihren E-Mail-Verkehr über den Thunderbird E-Mail Client realisiert. Außerdem bot Ihnen Thunderbird die Möglichkeit, ein Adressbuch mit all Ihren Kontakten anzulegen. Diese Daten sind Ihnen wichtig und Sie sollen beim Umstieg auf Exchange nicht darauf verzichten müssen.

#### 3.4.2 E-Mails übertragen mittels Mailstore Home

<span id="page-10-3"></span><span id="page-10-2"></span>Wir empfehlen Ihnen Ihre E-Mails mittels des Programms "Mailstore Home" auf Ihr neues Exchange Konto zu übertragen.

#### 3.4.2.1 Mailstore Home installieren

Als erstes müssen Sie die "Mailstore Home" installieren. Sie können das Programm unter folgenden Link downloaden: <http://www.mailstore.com/de/mailstore-home-email-archivierung.aspx>

Starten Sie nach dem Download die Installationsdatei und folgen Sie den Installationsanweisungen.

Nachdem die Anwendung installiert wurde, muss diese nun konfiguriert werden.

Zum Schluss, wenn Sie alle Mails migriert haben, könnten Sie Mailstore Home wieder deinstallieren.

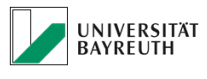

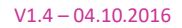

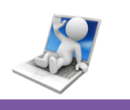

## 3.4.2.2 Mailstore Home konfigurieren

<span id="page-11-0"></span>Starten Sie die Mailstore Home. Sie gelangen auf dem Startbildschirm.

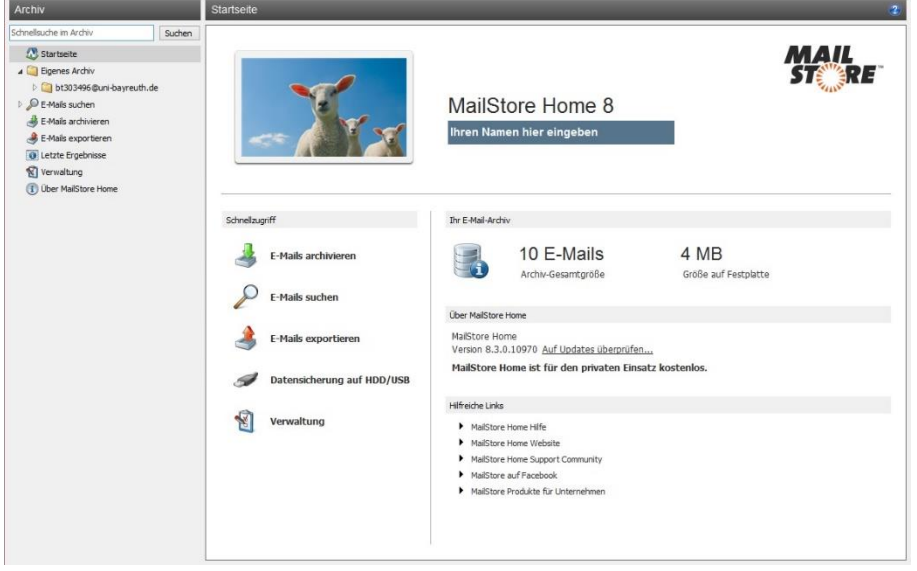

*Abb. 8 Startbildschirm*

Klicken Sie nun in der linken Spalte auf "E-Mails archivieren". Wählen Sie anschließend im Dropdown Menü "Erweitert", "IMAP-Postfach" aus.

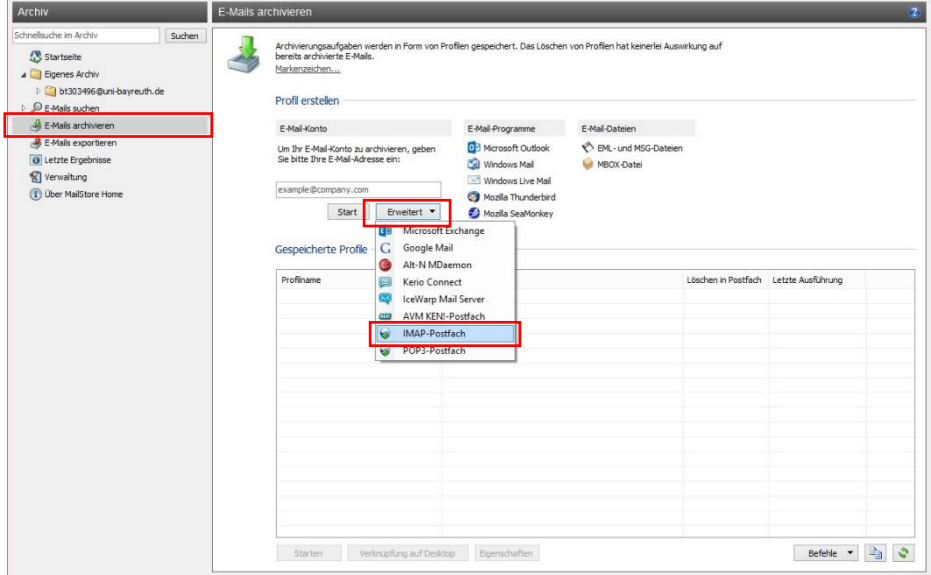

*Abb. 9 Mail archivieren*

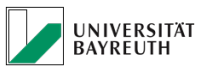

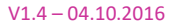

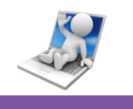

Es öffnet sich ein Fenster, in dem Sie Ihre Kontodaten eingeben müssen.

Beim Benutzernamen reicht hier Ihre Benutzerkennung ohne @Domäne.

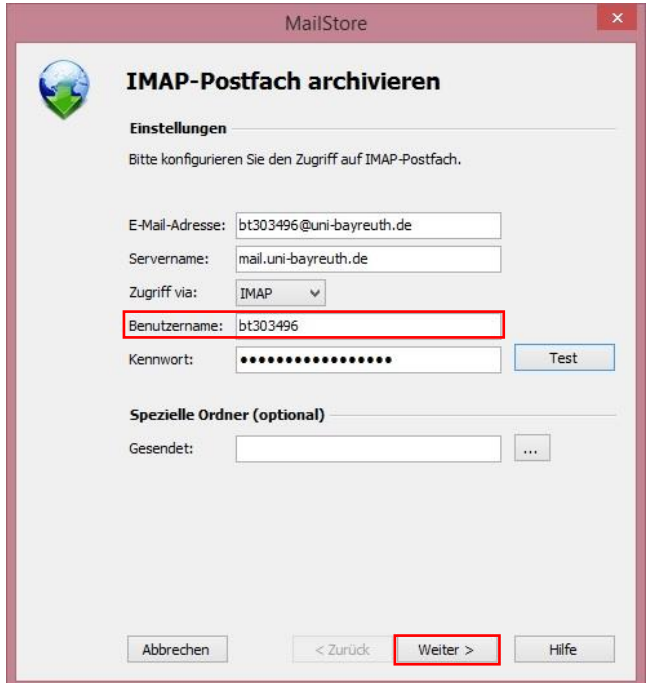

*Abb. 10 Kontodaten eingeben*

Wenn Sie damit fertig sind, klicken Sie auf "Weiter".

Das nächste Fenster müssen Sie nur mit "Fertig stellen" bestätigen.

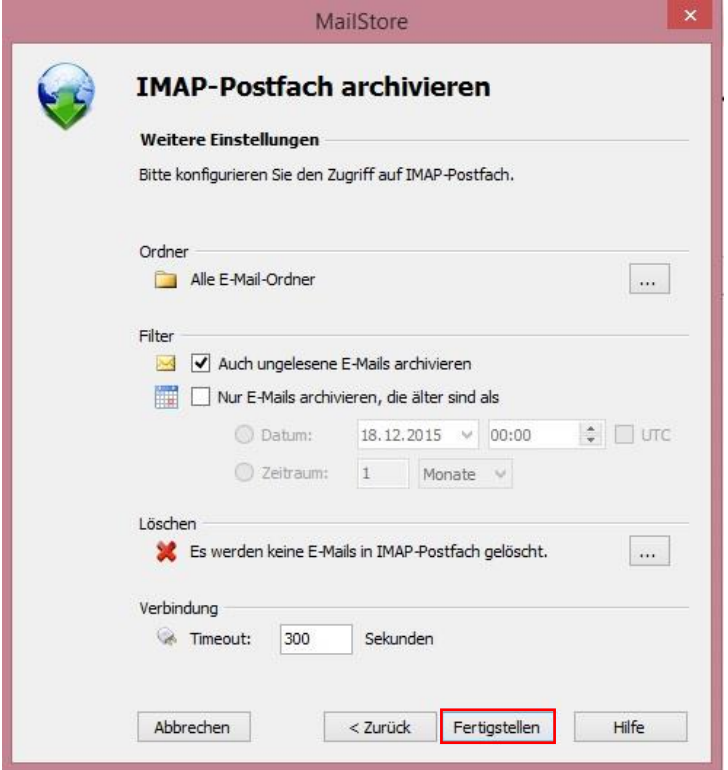

*Abb. 11 Archiv Einstellungen abschließen*

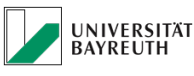

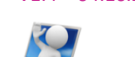

Sie bekommen von "Mailstore Home" die Meldung, dass die Archivierung Ihrer Mailbox angelegt wurde und dass Sie diese mit einem Doppelklick nun ausführen können. Machen Sie einen Doppelklick auf Ihr Profil.

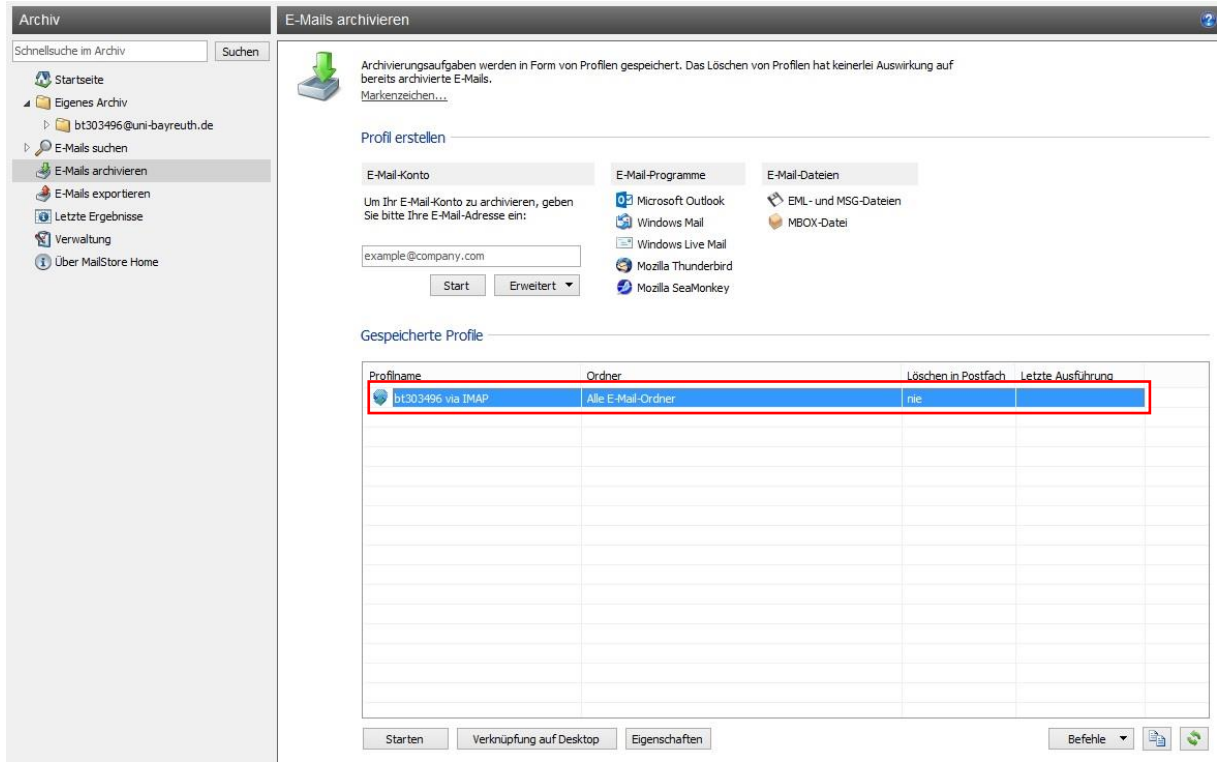

*Abb. 12 Archivierung starten*

Danach hat die Mailstore Home alle Ihre Mails aus Ihrem Thunderbird Postfach in ein Archiv kopiert.

Wenn Sie Thunderbird Daten lokal auf Ihren PC abgelegt und archiviert haben, können Sie diese untern den Punkt "E-Mail-Programme  $\rightarrow$  Mozilla Thunderbird" ebenfalls importieren. Diese können Sie auch auf Wunsch wieder im "Microsoft Outlook" Format exportieren und lokal auf Ihren PC wieder als PST Datei ablegen oder in den Exchange Server importieren.

Jetzt müssen die Exporteinstellungen vorgenommen werden, damit die "Mailstore Home" weiß in welches Exchange Postfach Ihr Archiv übertragen werden soll.

Klicken Sie dazu in der linken Spalte auf "E-Mails exportieren".

Wählen Sie anschließend "Exchange Postfach aus".

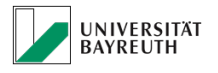

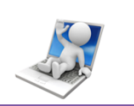

| Archiv<br>Schnellsuche im Archiv<br>Suchen<br>Startseite<br>4 Eigenes Archiv<br>b bt303496@uni-bayreuth.de<br>D E-Mails suchen<br>E-Mails archivieren | E-Mails exportieren | $\mathbf{C}$<br>Exportaufgaben werden in Form von Profilen gespeichert. Alternativ können Sie mit der rechten Maustaste auf den zu<br>exportierenden Ordner klicken.<br>Markenzeichen<br>Profil erstellen<br>E-Mail-Dateien |                                                                                                    |                           |      |                   |  |  |
|----------------------------------------------------------------------------------------------------|---------------------|----------------------------------------------------------------------------------------------------|----------------------------------------------------------------------------------------------------|---------------------------|------|-------------------|--|--|
| E-Mails exportieren<br><b>O</b> Letzte Ergebnisse<br>Verwaltung<br>(i) Über MailStore Home                                                            |                     | E-Mail-Server<br><b>B</b> Exchange-Postfach<br><b>W</b> IMAP-Postfach<br>E-Mail-Adresse via SMTP<br>Gespeicherte Profile                                                                                                    | E-Mail-Programme<br><b>O</b> <sup>2</sup> Microsoft Outlook<br>Windows Mail<br>Mozilla Thunderbird<br>Mozilla SeaMonkey | Verzeichnis (Dateisystem) |      |                   |  |  |
|                                                                                                    |                     | Profilname                                                                                                    | Umfang                                                                                                    |                           | Ziel | Letzte Ausführung |  |  |

*Abb. 13 Export Einstellungen*

Es öffnet sich ein Fenster, in dem Sie nun Ihr Profil auswählen müssen.

Klicken Sie anschließend auf "Weiter".

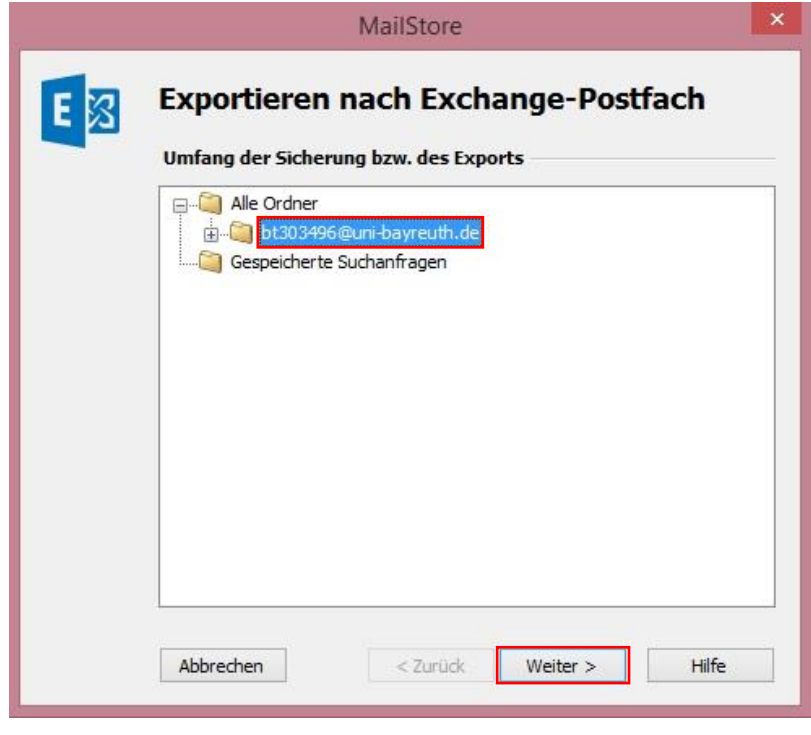

*Abb. 14 Profilauswahl*

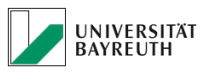

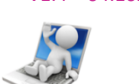

Nun öffnet sich ein Fenster, in dem Sie die Kontodaten Ihres Exchange Postfachs eingeben müssen. Achten Sie auch hier dabei, dass Sie beim Benutzernamen, lediglich Ihre Mitarbeiter-Benutzerkennung, ohne @Domäne eingeben.

Wenn Sie damit fertig sind, bestätigen Sie mit "Weiter".

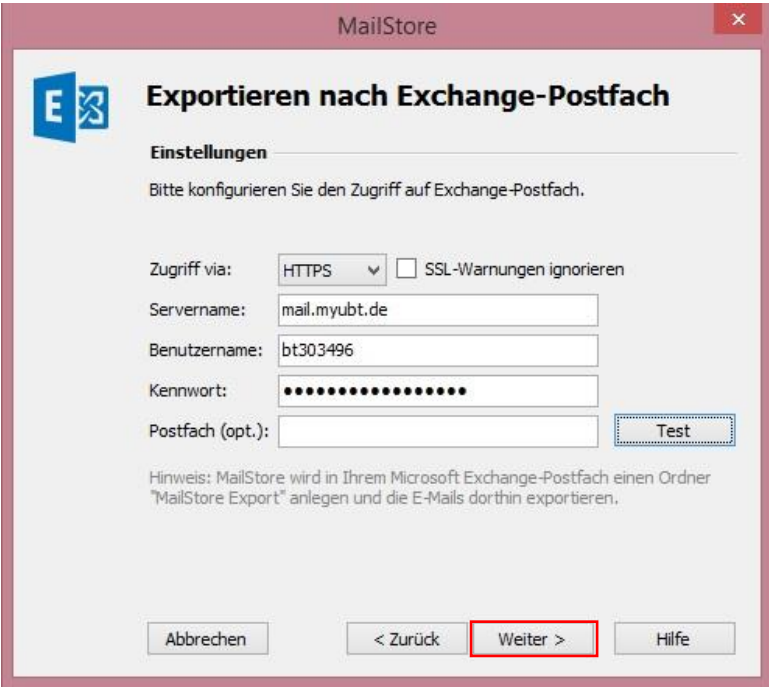

*Abb. 15 Exchange Kontodaten*

Es öffnet sich ein Fenster, dass Sie mit "Fertig stellen" bestätigen müssen.

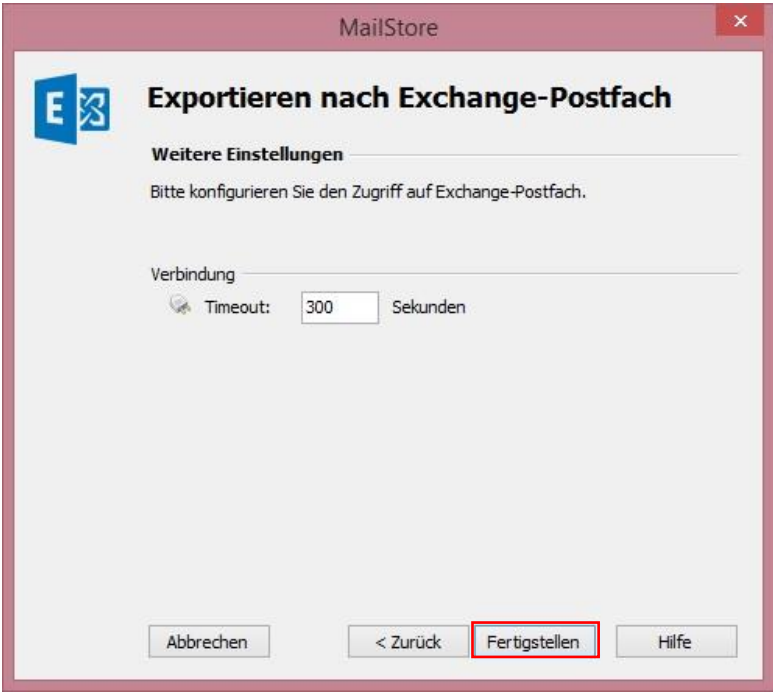

*Abb. 16 Exporteinstellungen abschließen*

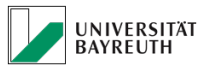

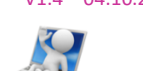

Sie bekommen von "Mailstore Home" die Meldung, dass Ihr Profil angelegt wurde und dass Sie die die Archivierung mit einem Doppelklick darauf nun ausführen können. Machen Sie einen Doppelklick auf Ihr Profil.

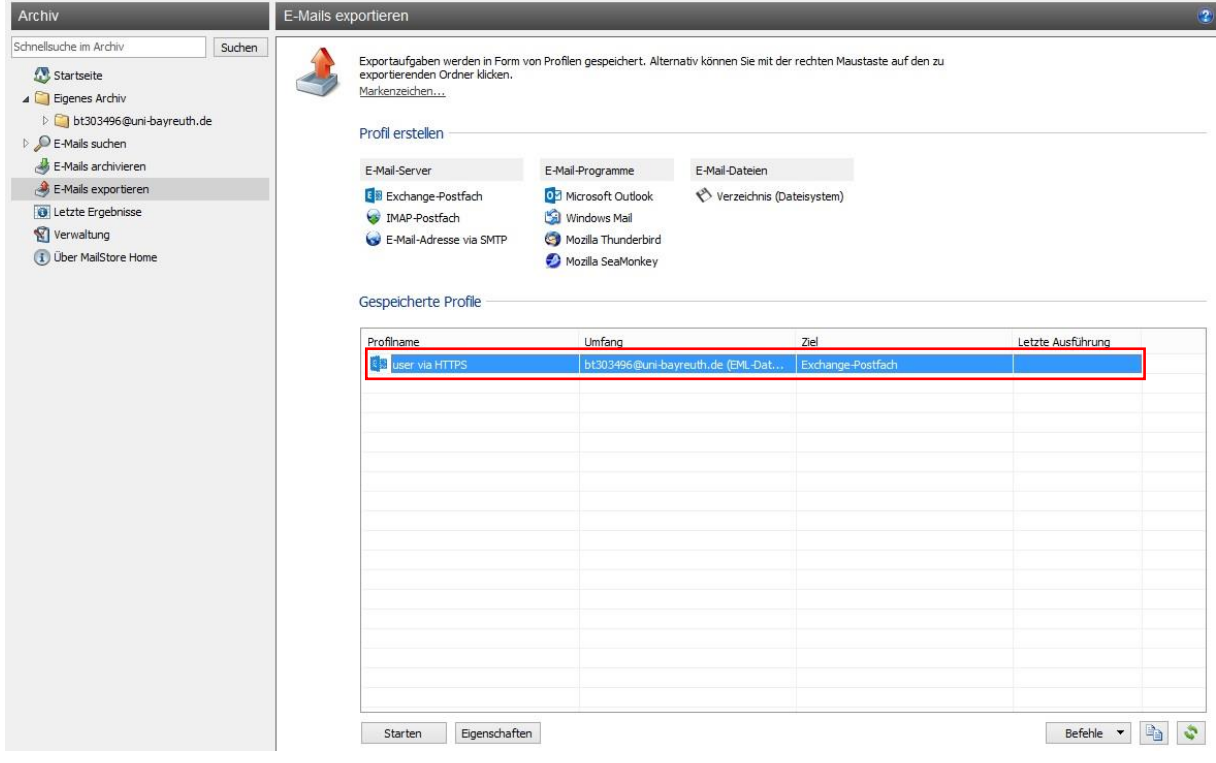

*Abb. 17 Übertragung starten*

Das Programm kopiert nun alle Ihre E-Mails aus dem angelegten Thunderbird Archiv in Ihr Exchange Postfach. Beim Öffnen von Microsoft Outlook werden Sie feststellen, dass ein neuer Ordner mit dem Namen "Mailstore Export" angelegt wurde.

Aus diesem Ordner, können Sie nun Ihre E-Mails beliebig in die von Ihnen gewünschten Outlook Ordner verschieben.

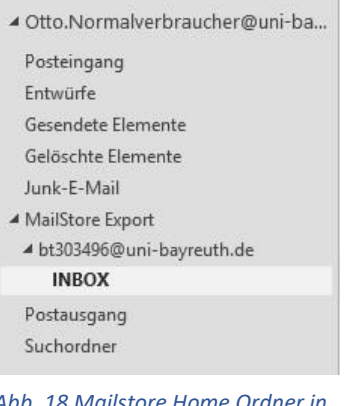

*Abb. 18 Mailstore Home Ordner in Outlook*

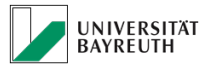

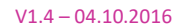

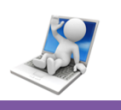

#### 3.4.3 Kontakte migrieren

<span id="page-17-0"></span>Nun wollen wir Ihnen dabei helfen, Ihre Kontakte aus Ihrem Thunderbird Adressbuch zu exportieren und in das Outlook Adressbuch zu importieren.

#### 3.4.3.1 Kontakte exportieren

<span id="page-17-1"></span>Öffnen Sie das Thunderbird Adressbuch und markieren Sie Ihr "Persönliches Adressbuch".

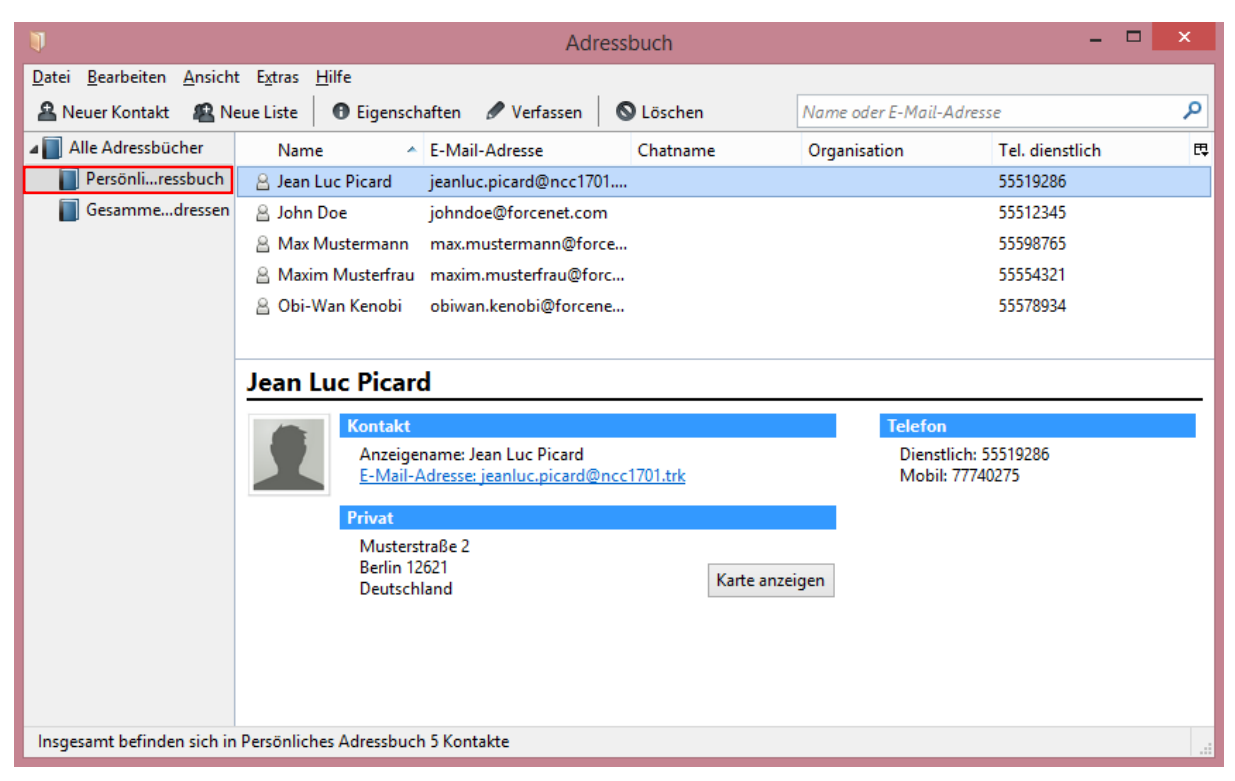

*Abb. 19 Persönliches Adressbuch*

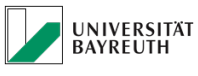

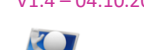

Klicken Sie anschließend auf "Extras" und wählen Sie "Exportieren" aus.

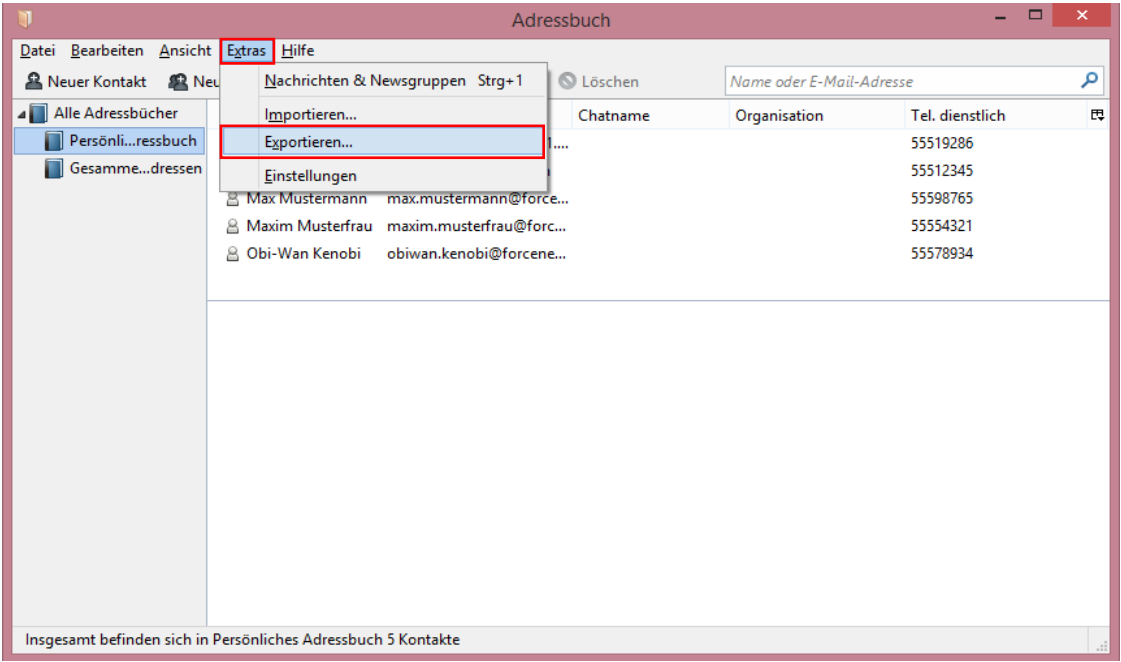

*Abb. 20 Aus TB exportieren*

Es öffnet sich ein Fenster in dem Sie Ihr exportiertes persönliches Adressbuch an einen beliebigen Ort auf Ihrem Rechner speichern können.

#### WICHTIG!!! Wählen Sie unten bei Dateityp "Tabulatorgetrennt".

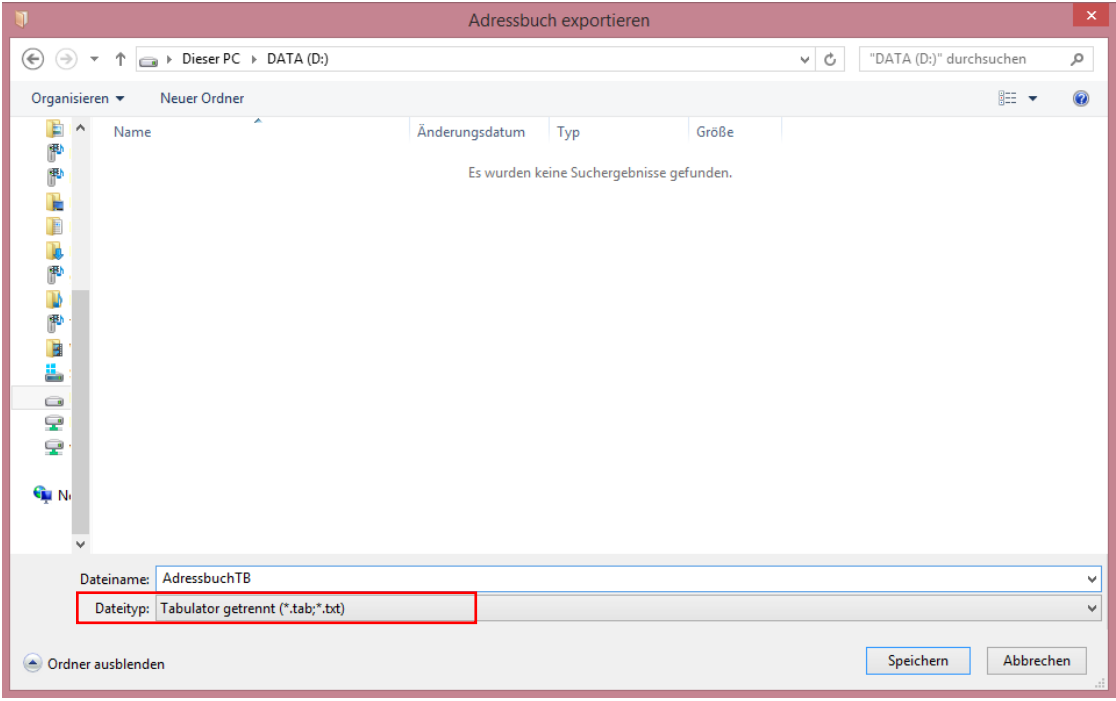

*Abb. 21 Adressbuch abspeichern*

<span id="page-19-0"></span>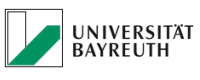

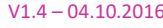

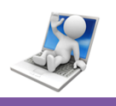

#### 3.4.3.2 Kontakte importieren

Öffnen Sie nun Ihr Outlook und klicken Sie oben links auf "Datei", anschließend auf

"Öffnen und exportieren" und danach auf "Importieren / Exportieren".

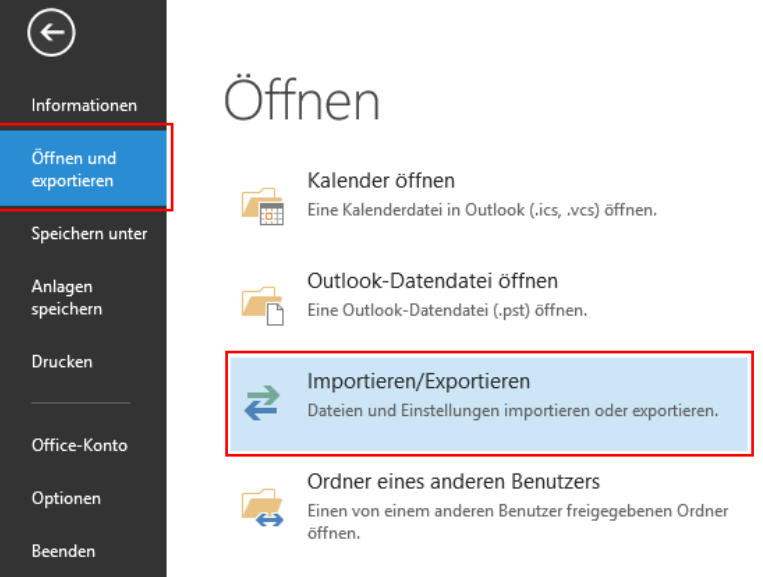

*Abb. 22 Importieren / Exportieren*

Es öffnet sich ein Fenster. Wählen Sie hier die Aktion "Aus anderen Programmen oder Dateien importieren" aus und klicken Sie auf "Weiter".

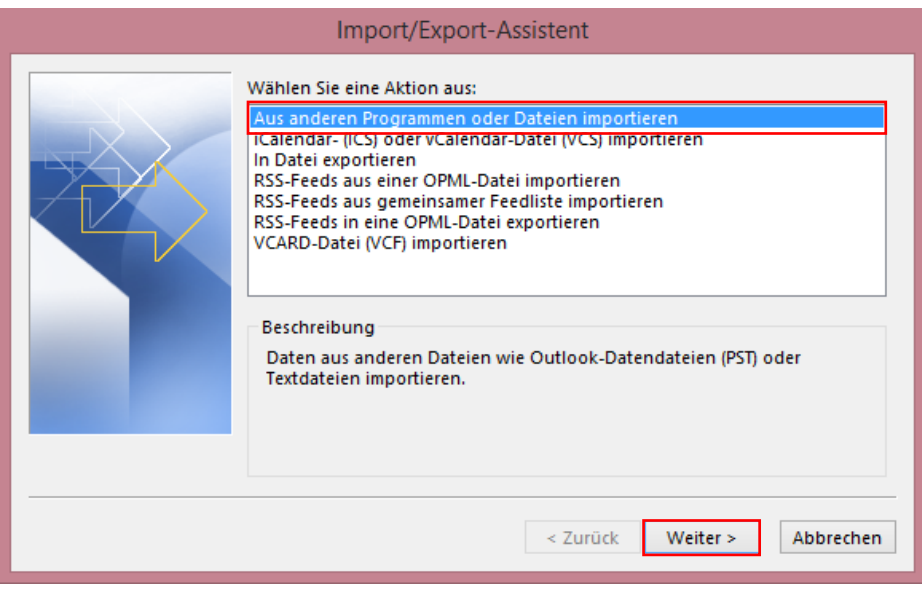

*Abb. 23 Import Einstellungen*

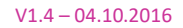

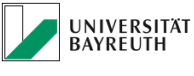

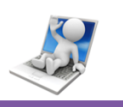

Es öffnet sich ein zweites Fenster. Wählen Sie hier die Option "Durch Trennzeichen getrennte Werte" an und klicken Sie anschließend auf "Weiter".

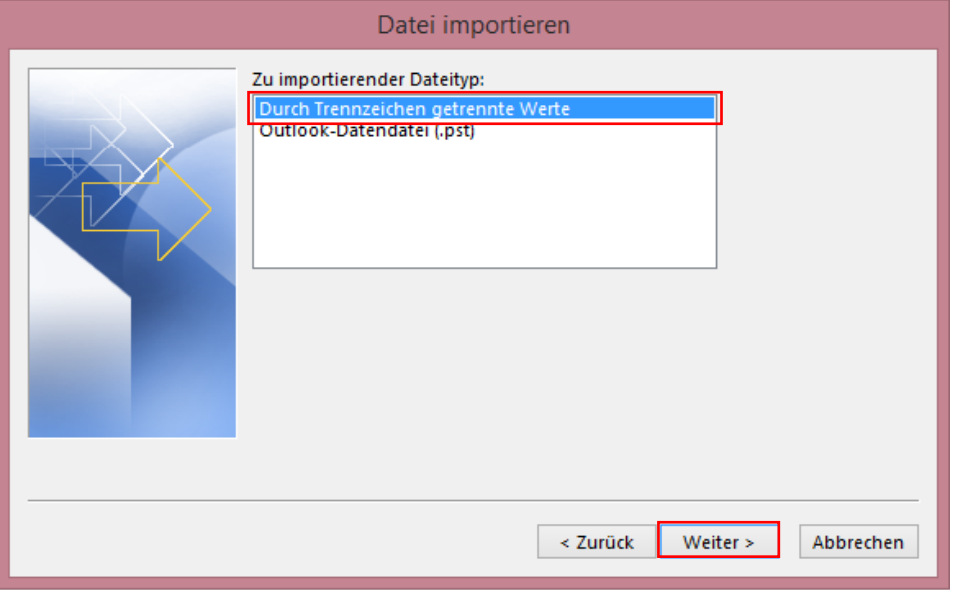

*Abb. 24 Import / weitere Parameter*

Ein drittes Fenster wird geöffnet, in dem Sie das von Ihnen exportierte Adressbuch auswählen können. Klicken Sie hier auf "Durchsuchen".

Nun öffnet sich ein Explorer Fenster. Navigieren Sei zum Speicherort Ihres exportierten Adressbuches.

WICHTIG!!!! Um Ihr als .TXT Datei gespeichertes Adressbuch sehen zu können, müssen Sie vorher unbedingt unter "Dateiname:" ein "\*" eingeben und "Enter" drücken, damit auch alle Dateien angezeigt werden.

| <b>o</b> p<br>$\pmb{\times}$<br>Durchsuchen                                                                                                    |                                                                                                    |                                                                                                    |                                                                                                    |                                                                                               |                                               |  |  |  |  |
|----------------------------------------------------------------------------------------------------|----------------------------------------------------------------------------------------------------|----------------------------------------------------------------------------------------------------|----------------------------------------------------------------------------------------------------|-----------------------------------------------------------------------------------------------|-----------------------------------------------|--|--|--|--|
| Dieser PC > DATA (D:)<br>$(\Leftarrow)$<br>⇔                                                                                                    | "DATA (D:)" durchsuchen<br>$\vee$ c<br>مر                                                                                                    |                                                                                                    |                                                                                                    |                                                                                               |                                               |  |  |  |  |
| Organisieren v<br>Neuer Ordner                                                                                                    |                                                                                                    |                                                                                                    |                                                                                                    |                                                                                               | ⊪ ▼<br>0<br>Ш                                 |  |  |  |  |
| $\wedge$<br>Dieser PC<br>型<br>admin (btrmk12)<br>E<br><b>Bilder</b><br>甲<br>bt130182 (btr0k55)<br>뭑<br>bt280177 (btr0k27)<br>Desktop<br>Dokumente<br><b>Downloads</b><br>quenther.neubauer@liv<br>Musik<br>Tom.Rueger@gmx.de (I<br>B<br><b>Videos</b><br>SYSTEM (C:)<br>$\Box$ DATA (D:)<br>bt303497 (\\home-pc.u<br>vo it-servicezentrum (\'<br><b>C</b> u Netzwerk | ۰<br>Name<br>1527180-1920x1200.jpg<br>AdressbuchTB.txt<br>Anleitung Exchange.docx<br>W<br>帽<br>Anleitung Office 365.docx<br>Microsoft_Exchange_Kurzanleitung_1.0.d<br>帽<br>S<br>msdia80.dll<br>Novell_Filr_Desktopanleitung_1.0.docx<br>■ Novell_Filr_Webanleitung_1.2.docx | Änderungsdatum<br>04.05.2015 14:52<br>22.12.2015 08:22<br>07.05.2015 10:05<br>07.05.2015 10:05<br>28.05.2015 13:11<br>23.09.2005 00:39<br>19.05.2015 11:02<br>13.05.2015 09:19 | Typ<br>JPEG-Bild<br>Textdokument<br>Microsoft Word-D<br>Microsoft Word-D<br>Microsoft Word-D<br>Anwendungserwe<br>Microsoft Word-D<br>Microsoft Word-D | Größe<br>47 KB<br>2 KB<br>27 KB<br><b>25 KB</b><br>3.387 KB<br>874 KB<br>1.939 KB<br>3.904 KB |                                               |  |  |  |  |
|                                                                                                    |                                                                                                    |                                                                                                    |                                                                                                    |                                                                                               |                                               |  |  |  |  |
| Dateiname: *                                                                                                    |                                                                                                    |                                                                                                    | Tools                                                                                                    | v<br>Öffnen                                                                                   | Durch Trennzeichen getrennte ' v<br>Abbrechen |  |  |  |  |

*Abb. 25 Datei auswählen*

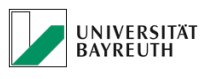

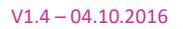

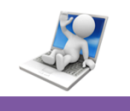

Klicken Sie anschließend auf "Öffnen".

Klicken Sie jetzt im Datei importieren Fenster auf "Weiter".

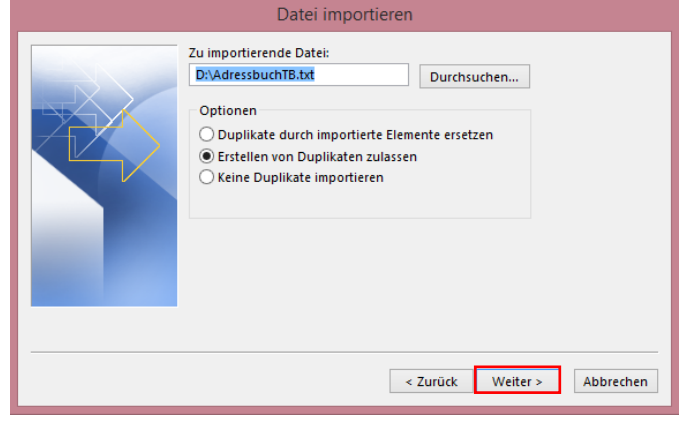

*Abb. 26 Datei importieren*

Anschließend wählen Sie im nächsten Fenster die Kontakte Ihres Outlook Exchange Postfachs aus und klicken auf "Weiter".

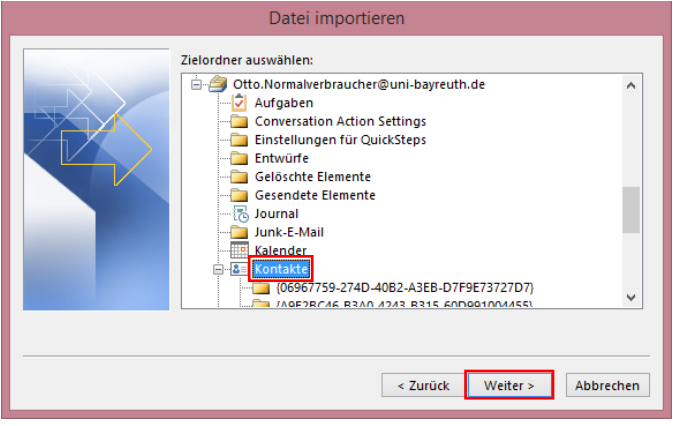

*Abb. 27 Kontakte Outlook*

Im nächsten Fenster müssen Sie auf die Option "Benutzerdefinierte Felder zuordnen" klicken.

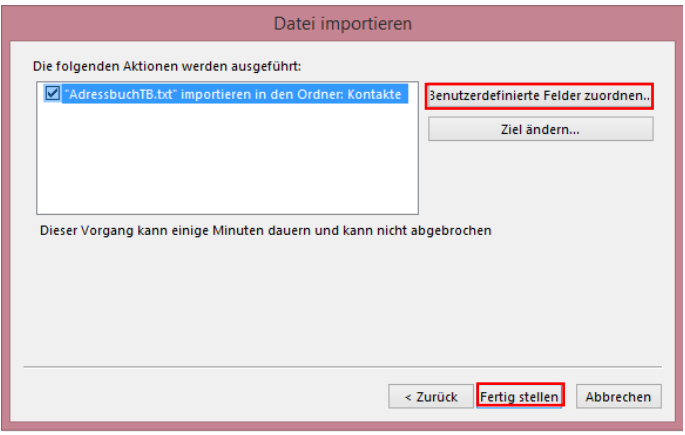

*Abb. 28 Felder zuordnen*

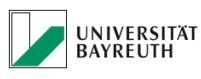

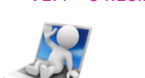

In diesem Fenster müssen nun die Kontakte Felder Ihres exportierten Thunderbird Adressbuches, den von Ihnen gewünschten Feldern Ihrer Outlook Kontakte zugeordnet werden. Hier zu sehen am Beispiel der E-Mail Adresse.

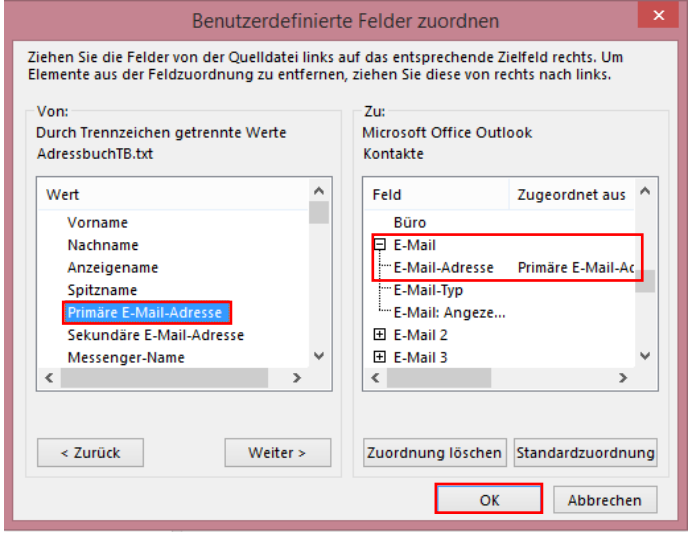

*Abb. 29 Felder zuordnen*

Dies können Sie einfach per "Drag & Drop" von links nach rechts durchführen. Vorname und Nachname sind bereits zugeordnet.

Folgende Felder empfehlen wir Ihnen folgendermaßen zuzuordnen. Natürlich können Sie jedes andere beliebige Feld nach Ihren Wünschen zuordnen.

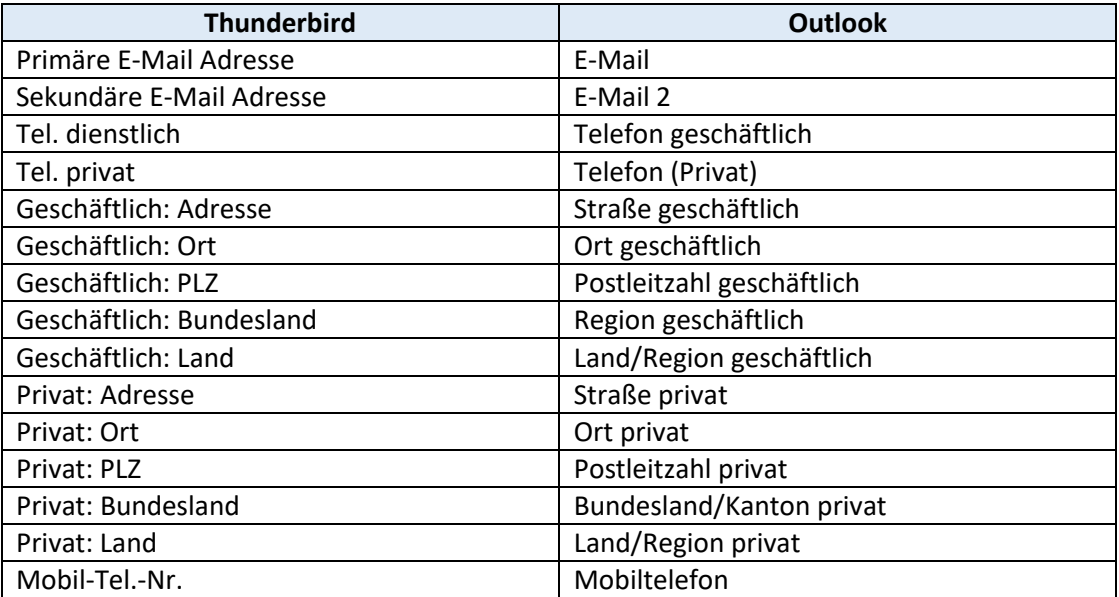

Wenn Sie mit der Zuordnung der Felder fertig sind, dann klicken Sie auf "OK" und anschließend auf "Fertig stellen".

Damit ist die Migration in Ihr Exchange Postfach abgeschlossen.